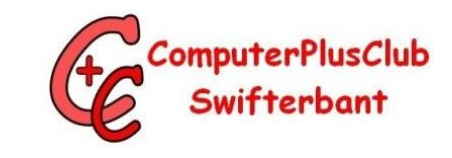

# Themaochtend 29 november 2016

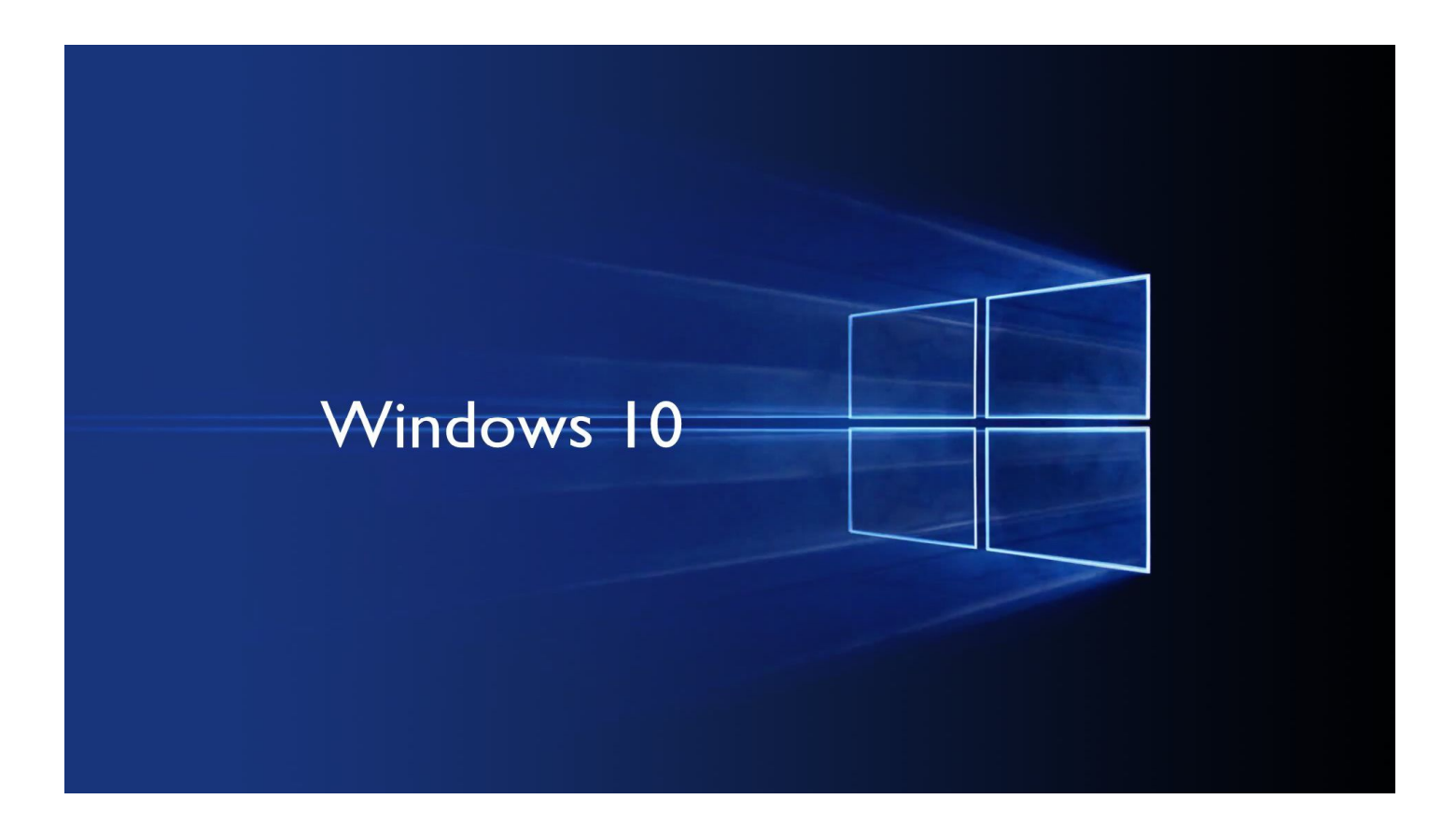

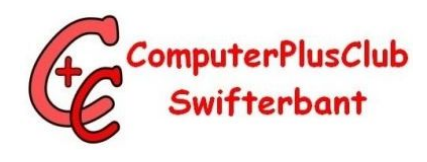

# Onderwerpen

- Mappen aan Start toevoegen
- Back-up maken van gegevens (uw data)
- Back-up terugzetten (alles of één of meerdere mappen)
- Herstelpunt maken
- Herstelpunt terugzetten
- Een herstel station maken

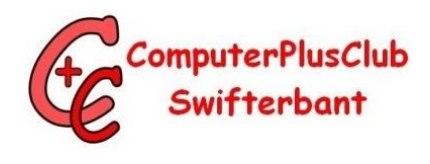

# Mappen toevoegen aan Start

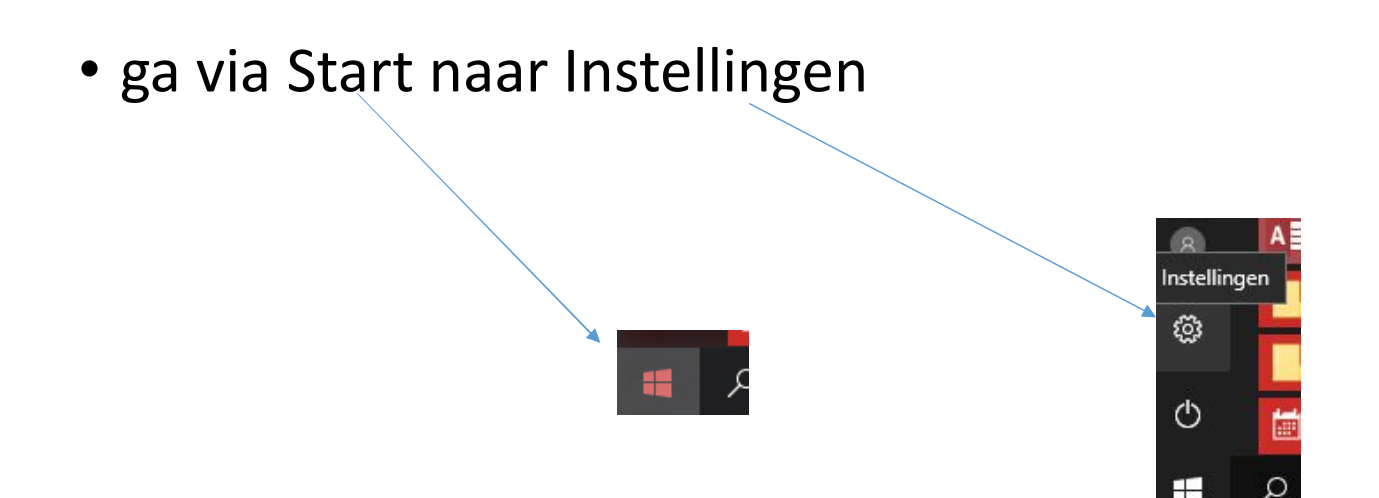

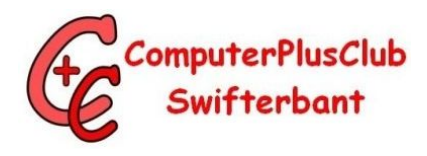

#### Je komt nu in "Windows – instellingen"

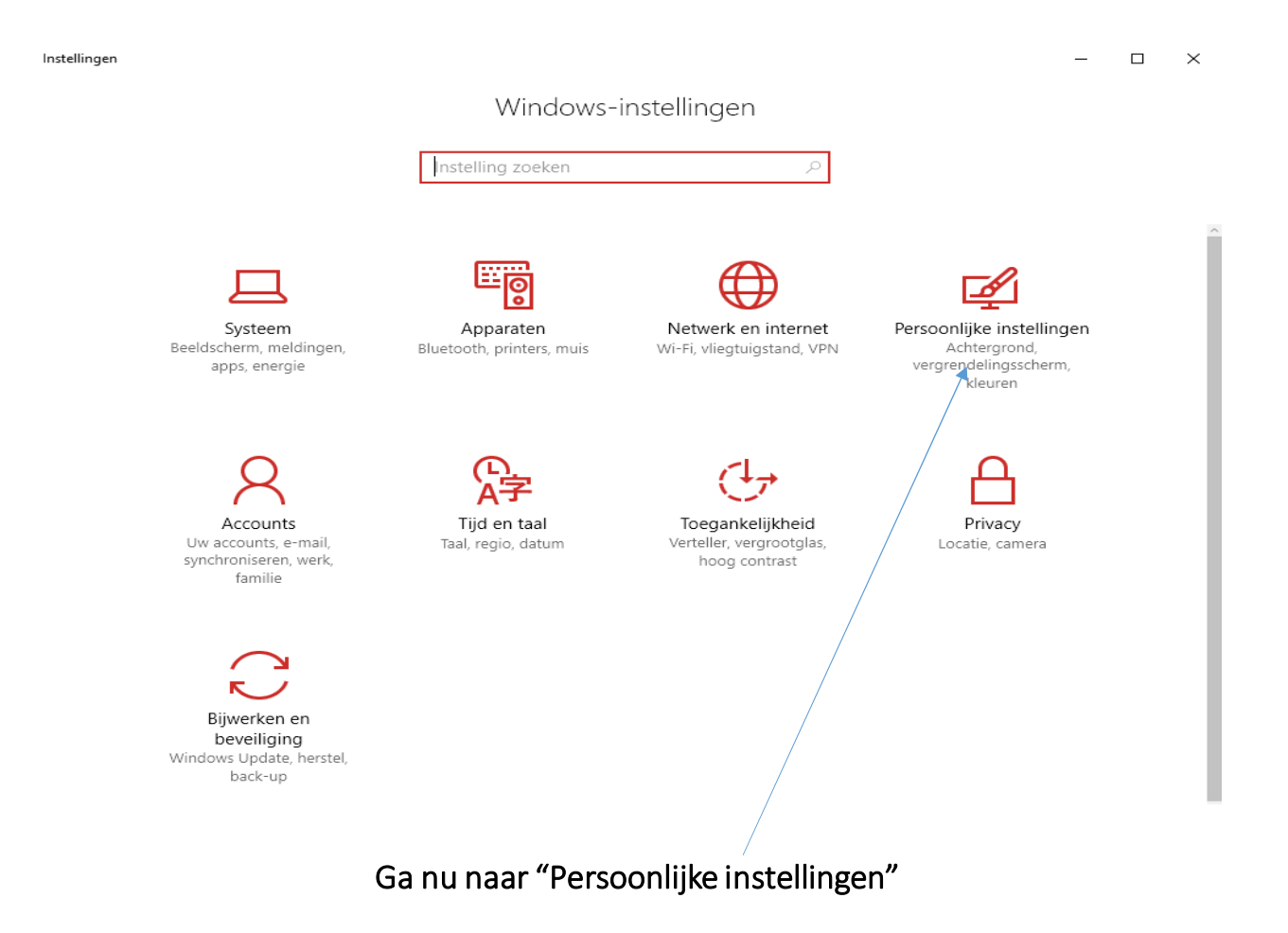

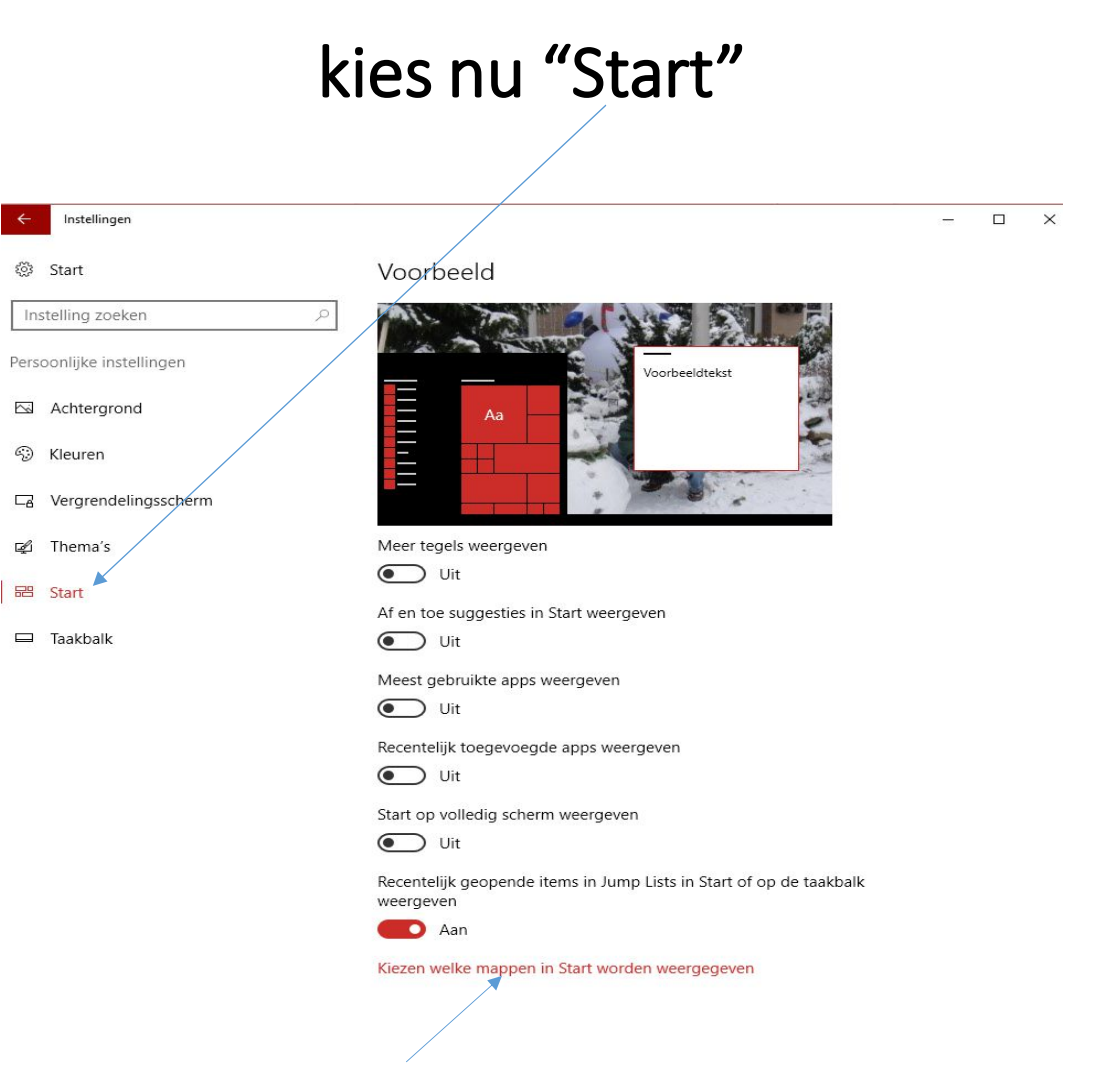

ComputerPlusClub<br>Swifterbant

Scroll naar beneden en kies "Kiezen welke mappen in Start worden weergegeven"

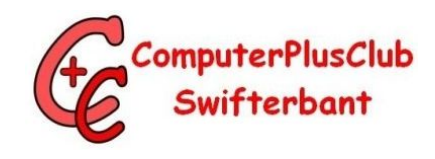

#### kies welke mappen in Start worden weergegeven

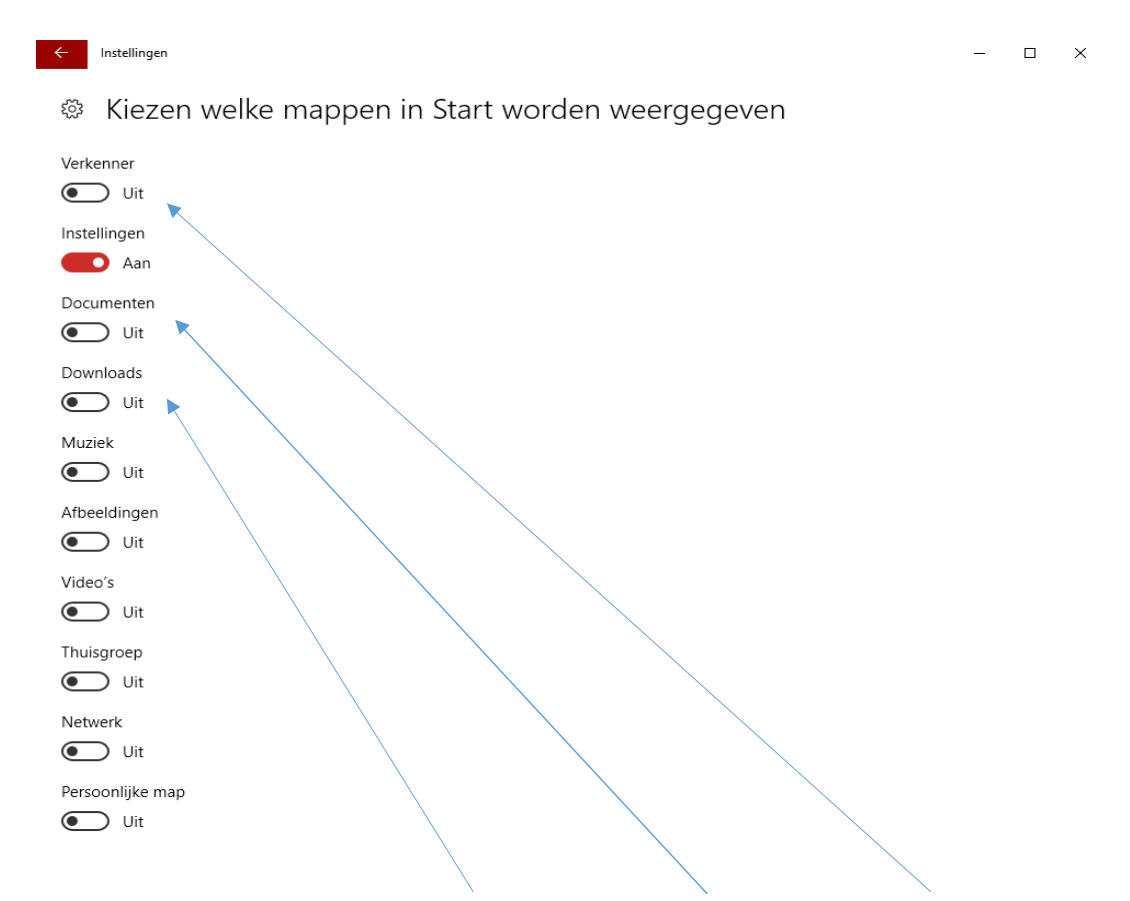

Zet nu b.v. de mappen "Downloads" "Documenten" "Verkenner" aan

#### Resultaat

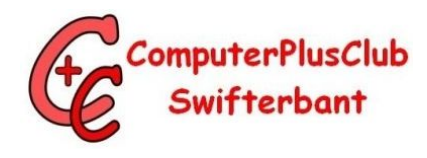

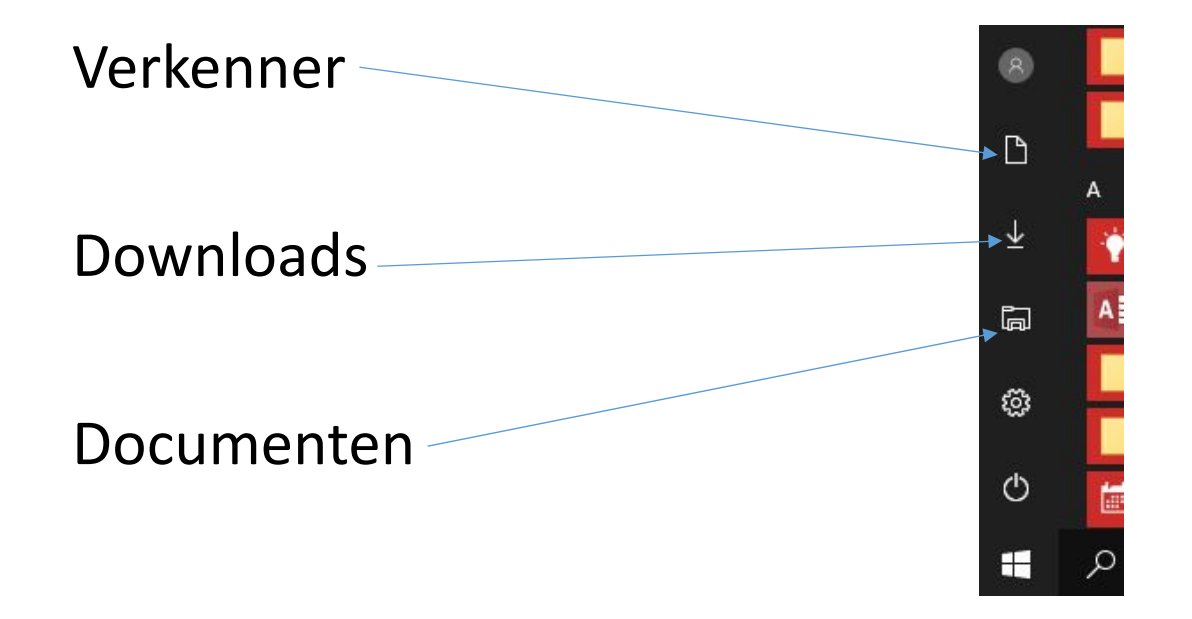

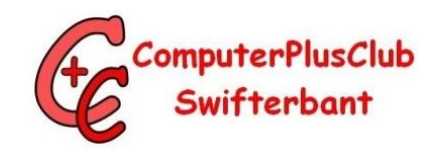

#### Back-up maken van uw gegevens

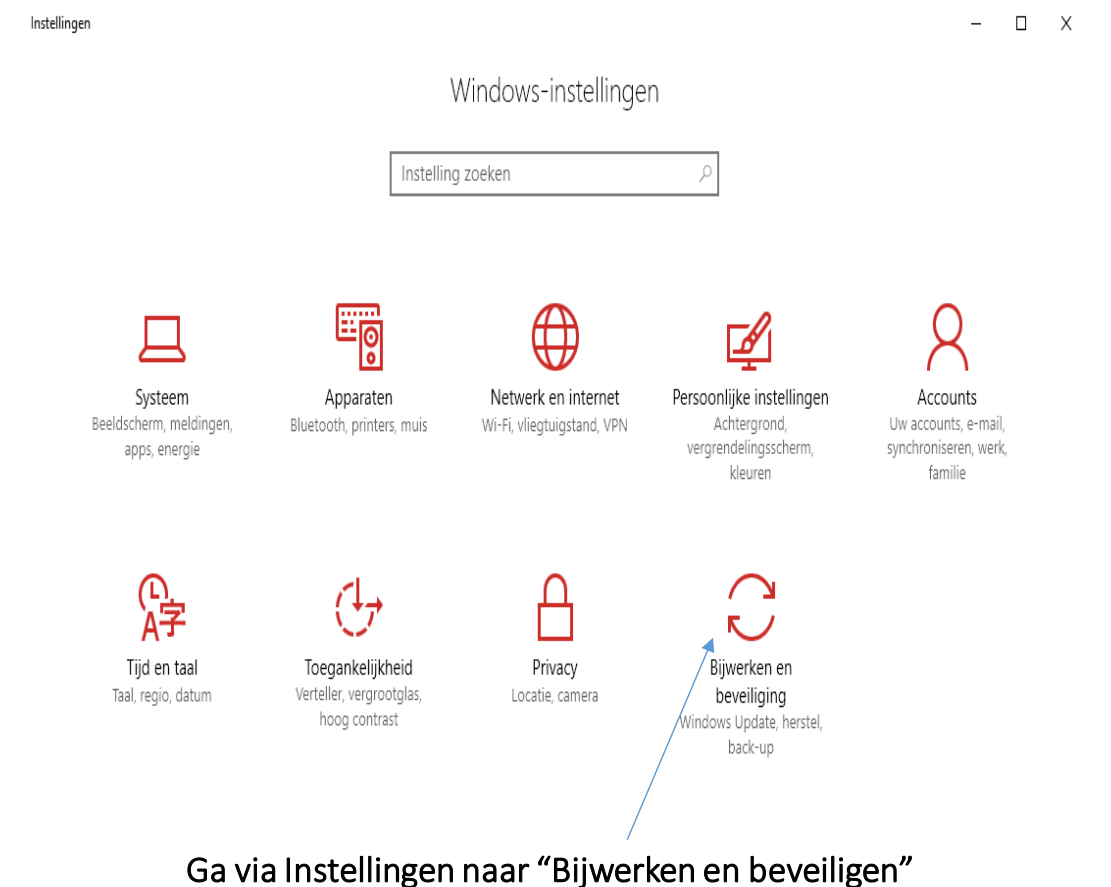

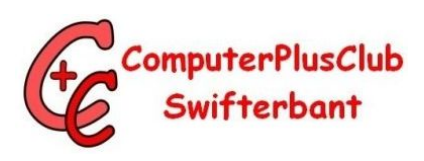

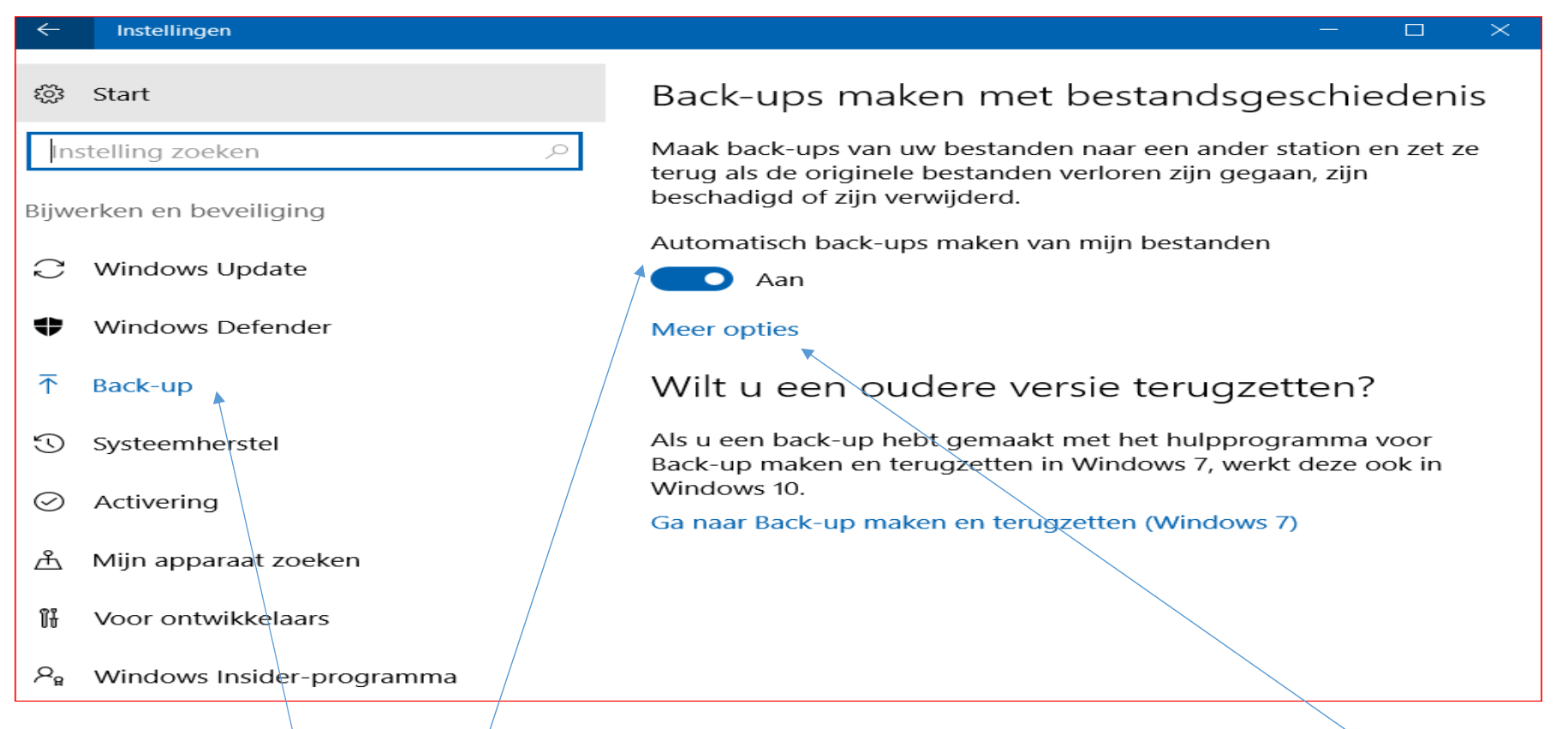

Ga naar "Back-up" en zet "Automatisch back-ups maken van mijn bestanden" aan, kies nu "Meer opties"

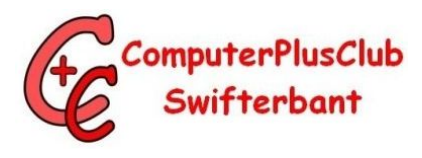

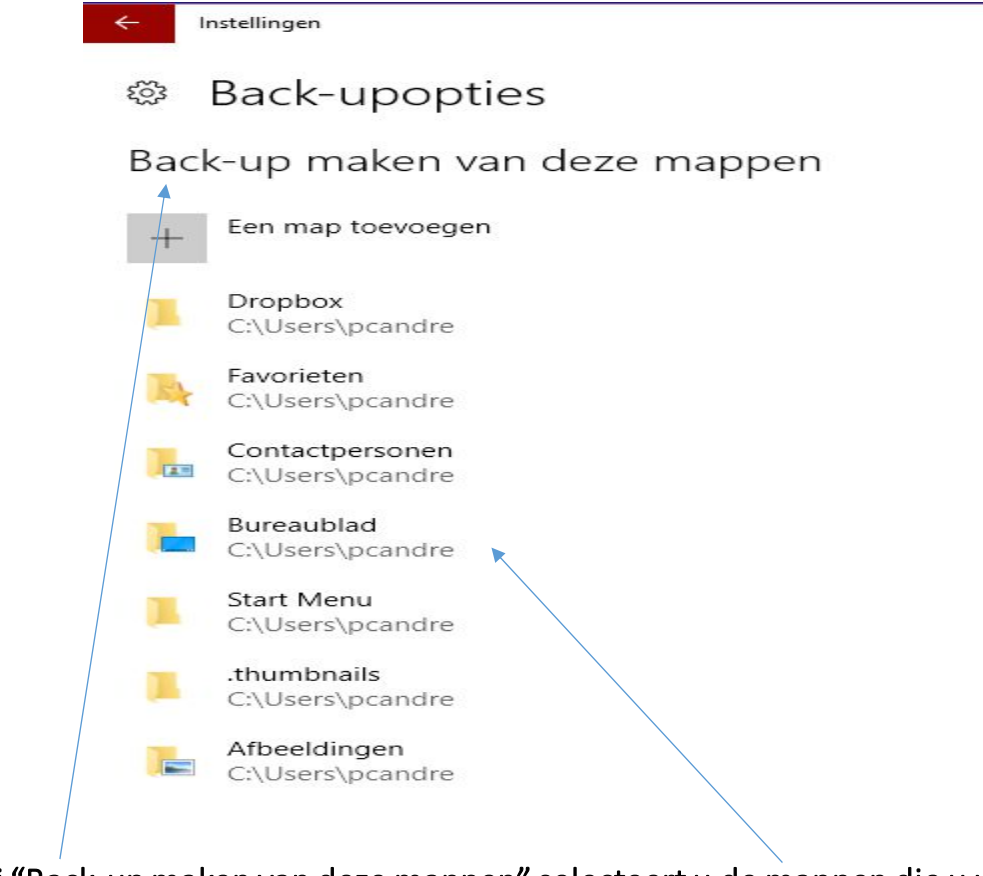

Bij "Back-up maken van deze mappen" selecteert u de mappen die u wilt back-uppen

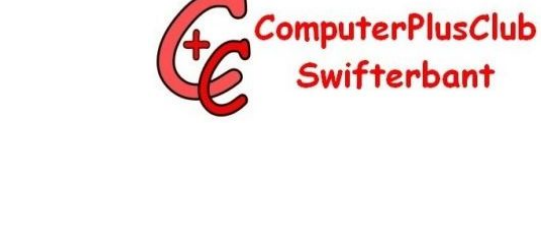

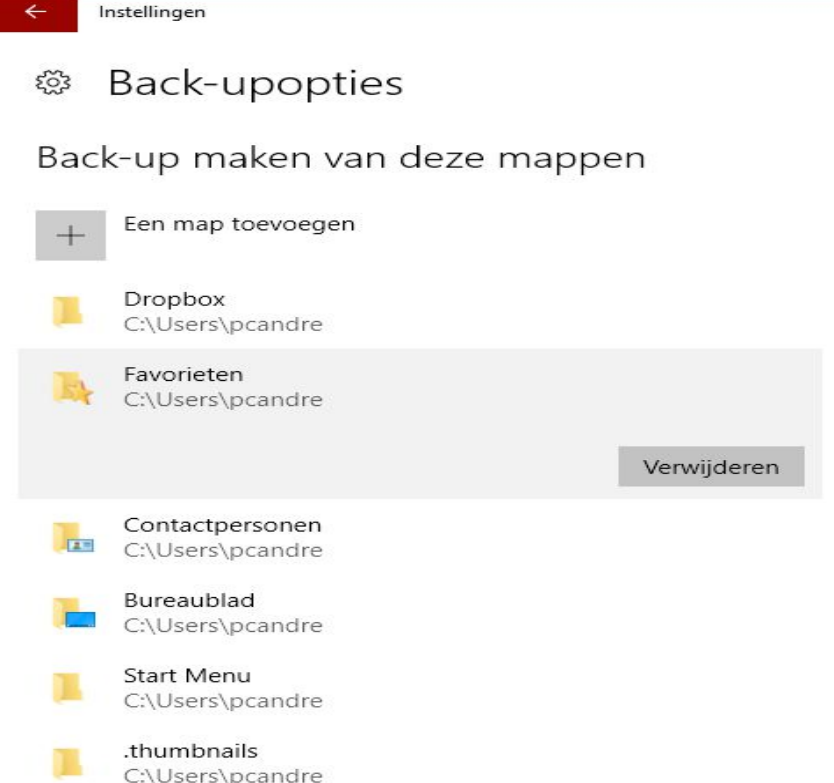

Map(pen) verwijderen d.m.v. betreffende map aanklikken en "Verwijderen"

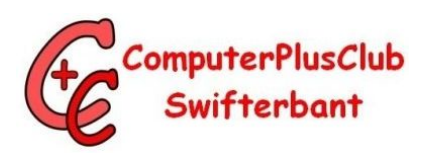

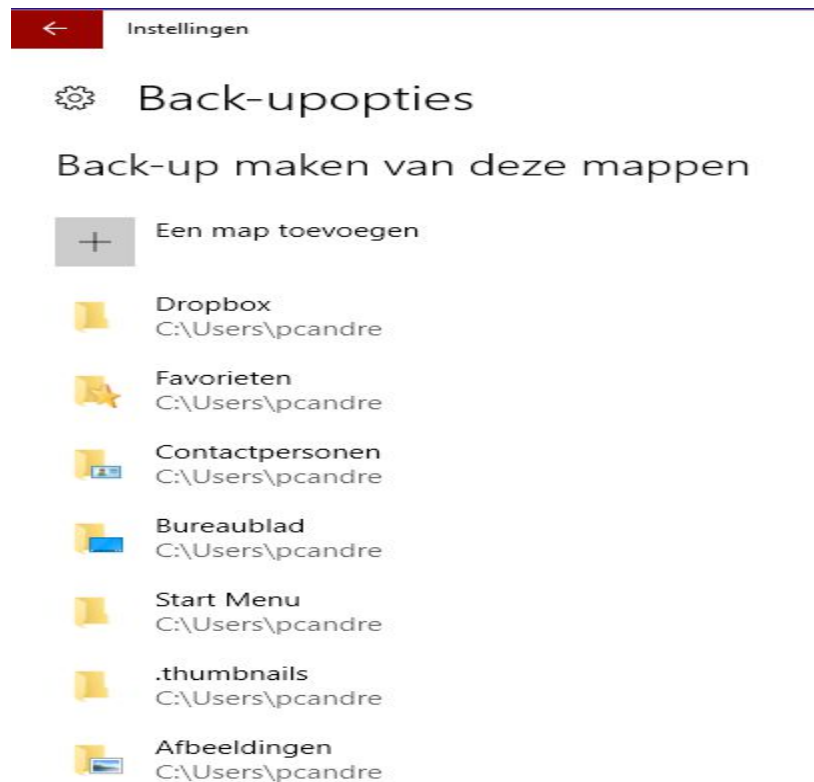

Van deze mappen wordt nu een back-up gemaakt

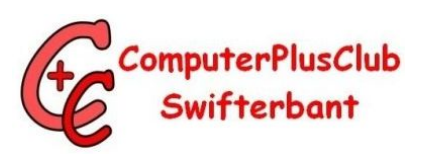

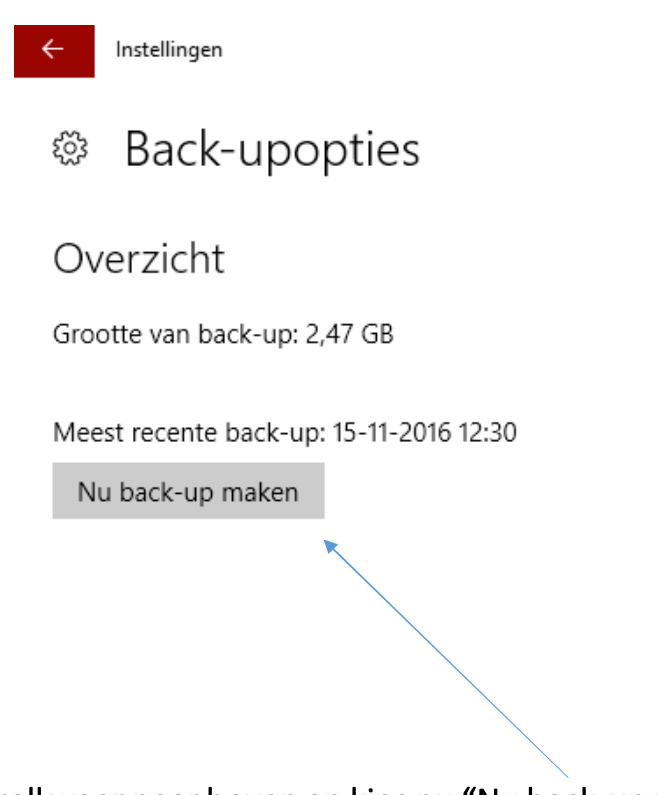

Scrollweer naar boven en kies nu "Nu back-up maken"

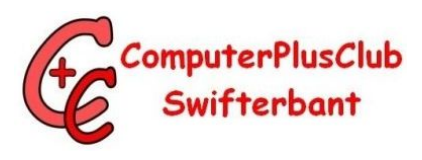

Back-upopties ૹૢ૽ૺ

Overzicht

Grootte van back-up: 1,15 GB

Meest recente back-up: 28-11-2016 12:17

Nu back-up maken

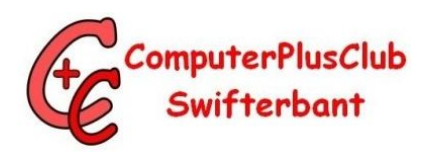

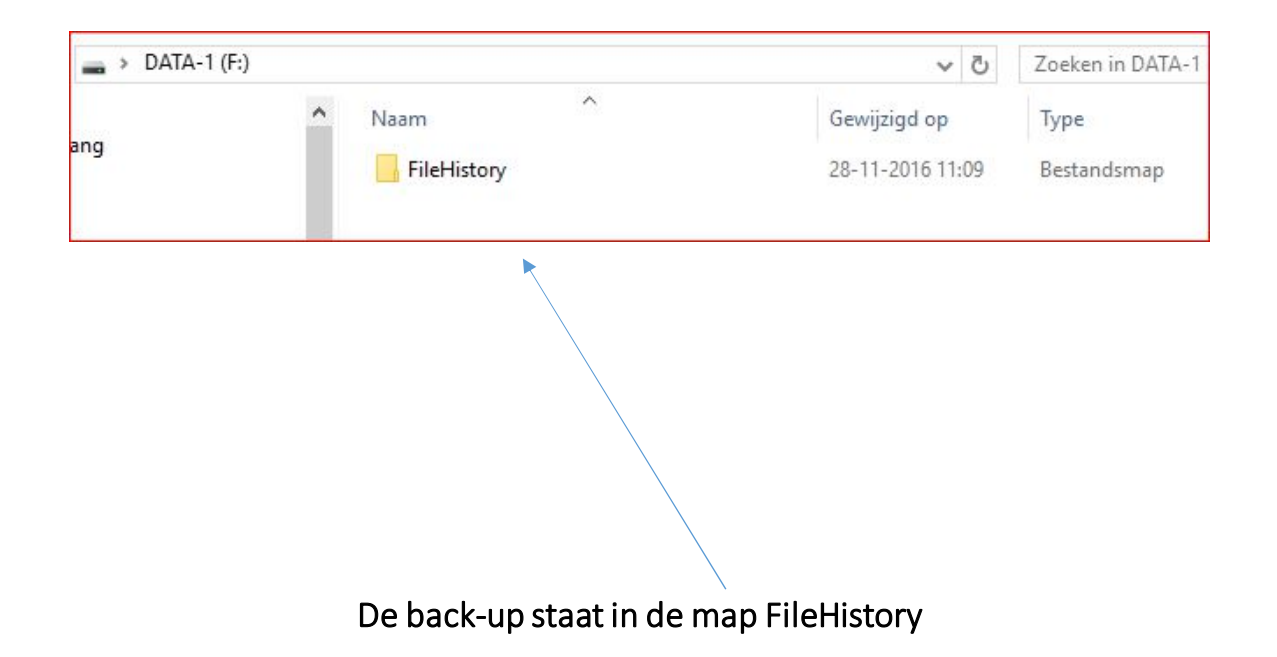

#### Back-up terugzetten

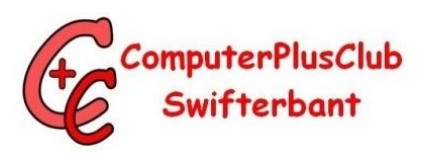

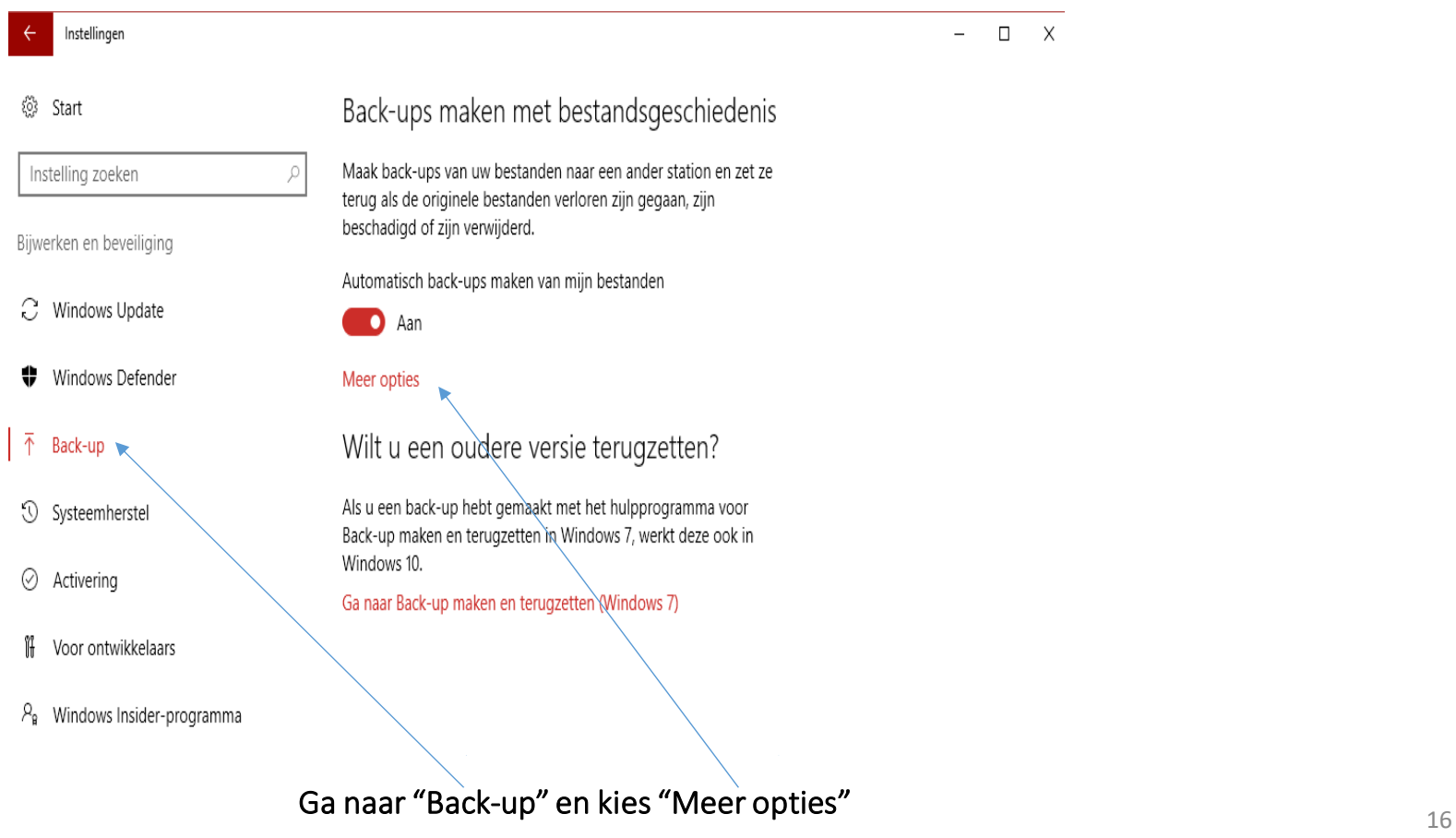

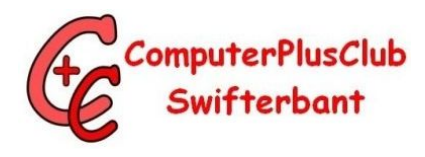

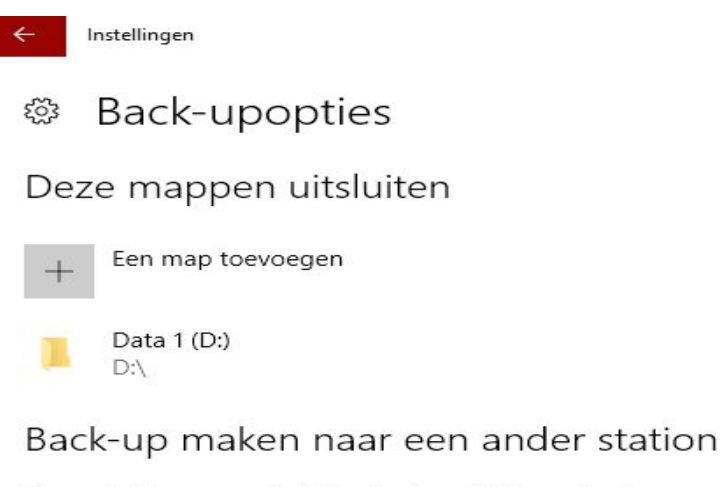

U moet niet meer uw huidige back-upstation gebruiken voordat u een nieuw station toevoegt. Hierdoor worden geen bestanden van uw huidige back-upstation verwijderd

Station niet meer gebruiken

Verwante instellingen

Zie Geavanceerde instellingen

Bestanden terugzetten vanuit de huidige back-up

Scroll naar beneden en kies "Bestanden terugzetten vanuit de huidige back-up

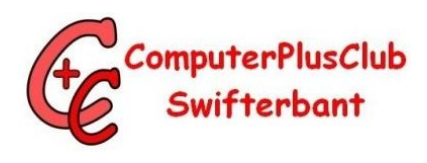

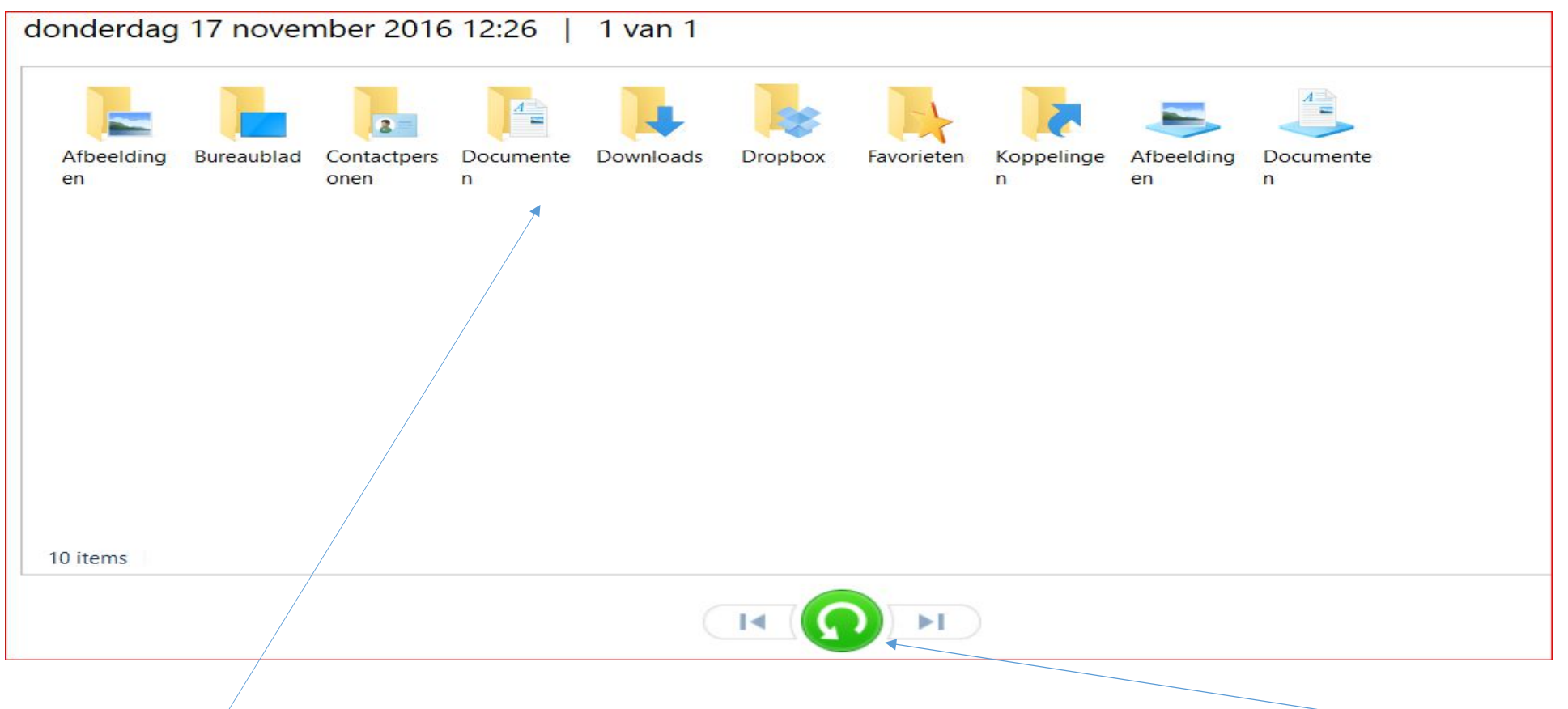

Selecteer nu alle, één of meerdere mappen die teruggezet moeten worden en klik dan op de groene cirkel

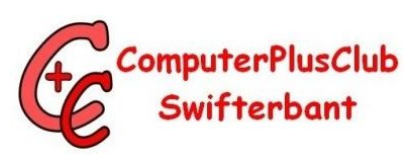

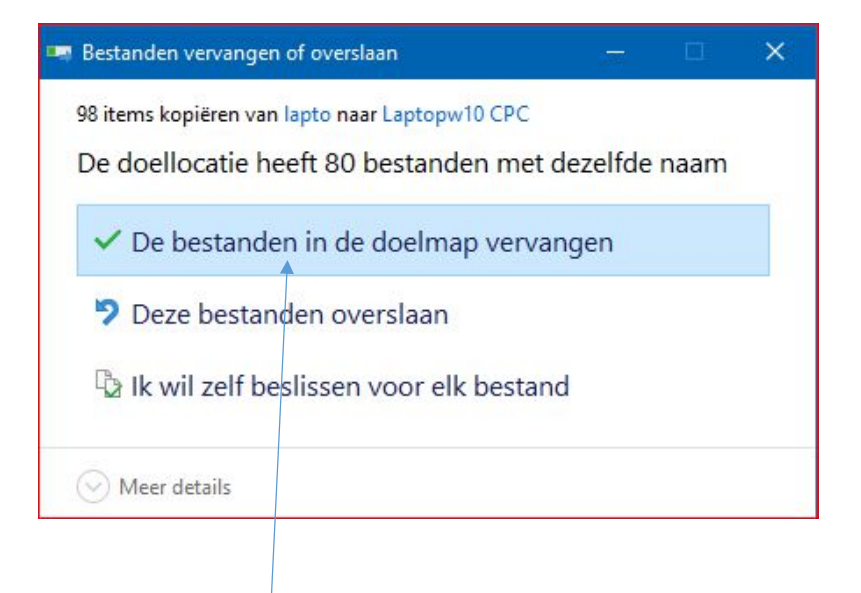

Melding "De bestanden in doelmap vervangen" klik hierop voor akkoord

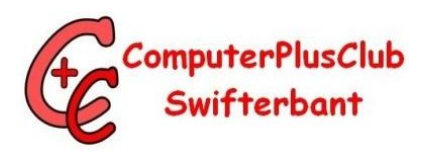

#### De bestanden (mappen) zijn nu teruggezet

# Herstelpunt

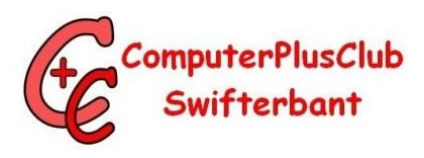

Systeemherstel configureren = inschakelen

Systeemherstel = herstelpunt maken

Systeemherstel starten = herstelpunt, terugzetten naar een eerder moment

(Recente systeemwijzigingen worden ongedaan gemaakt, maar bestanden, zoals documenten, afbeeldingen en muziek, worden niet gewijzigd)

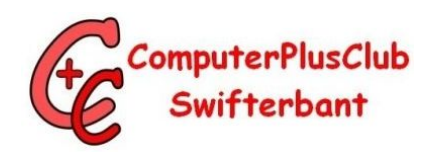

# Systeembeveiliging inschakelen

520

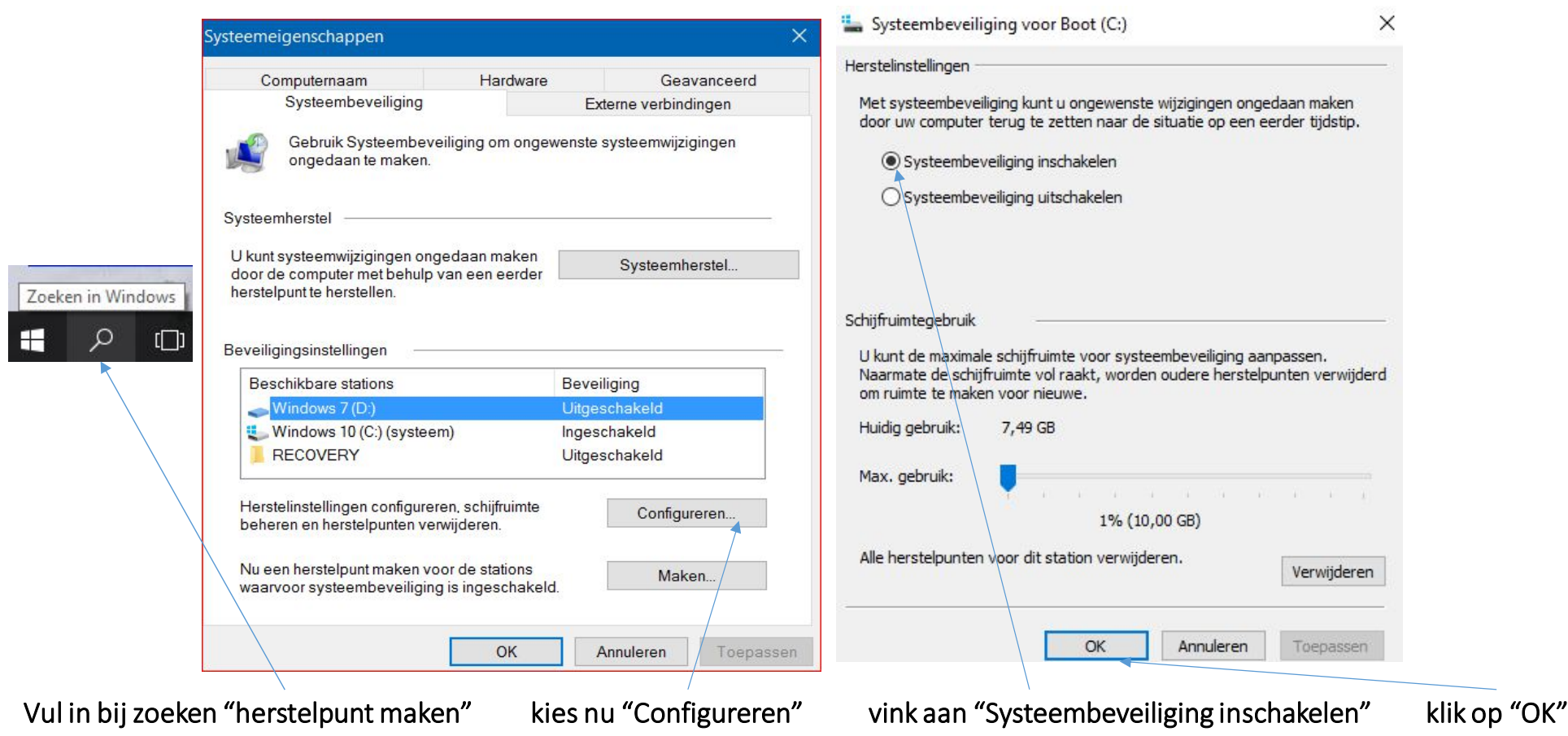

#### Herstelpunt maken

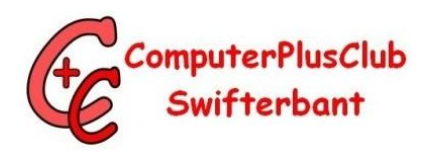

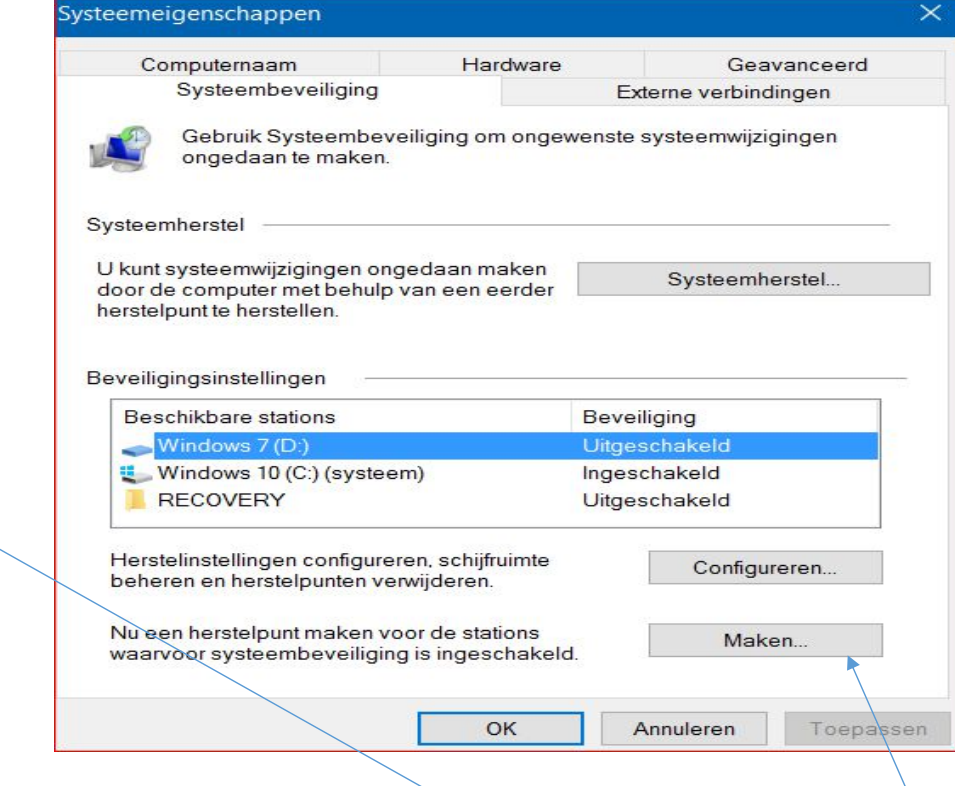

Ga naar zoeken en vul in "herstelpunt maken" en kies nu "Maken"

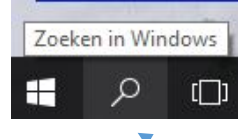

# Vervolg herstelpunt maken

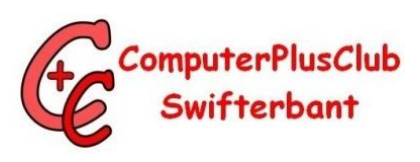

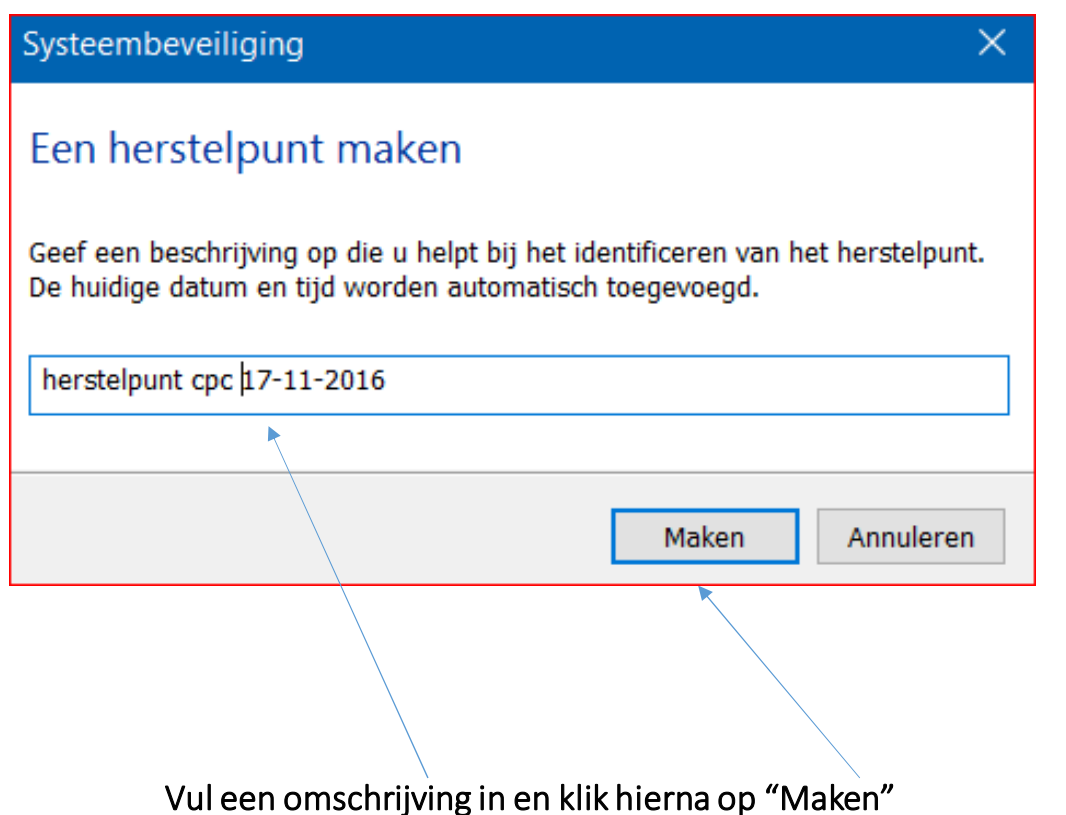

# Vervolg herstelpunt maken

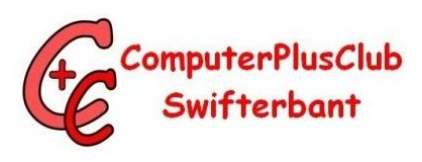

Systeembeveiliging

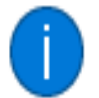

Het herstelpunt is gemaakt.

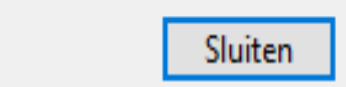

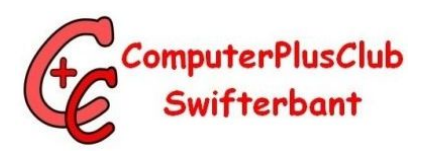

#### Herstelpunt terugzetten

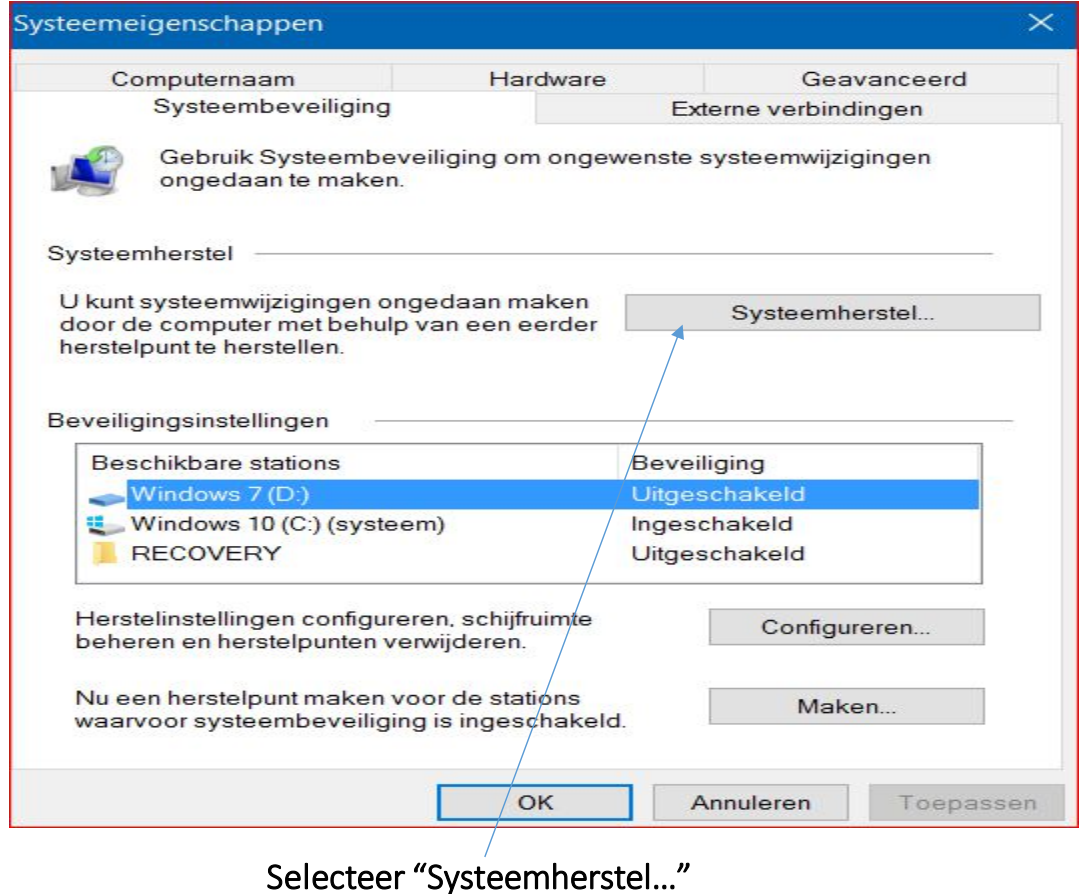

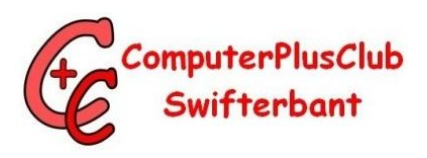

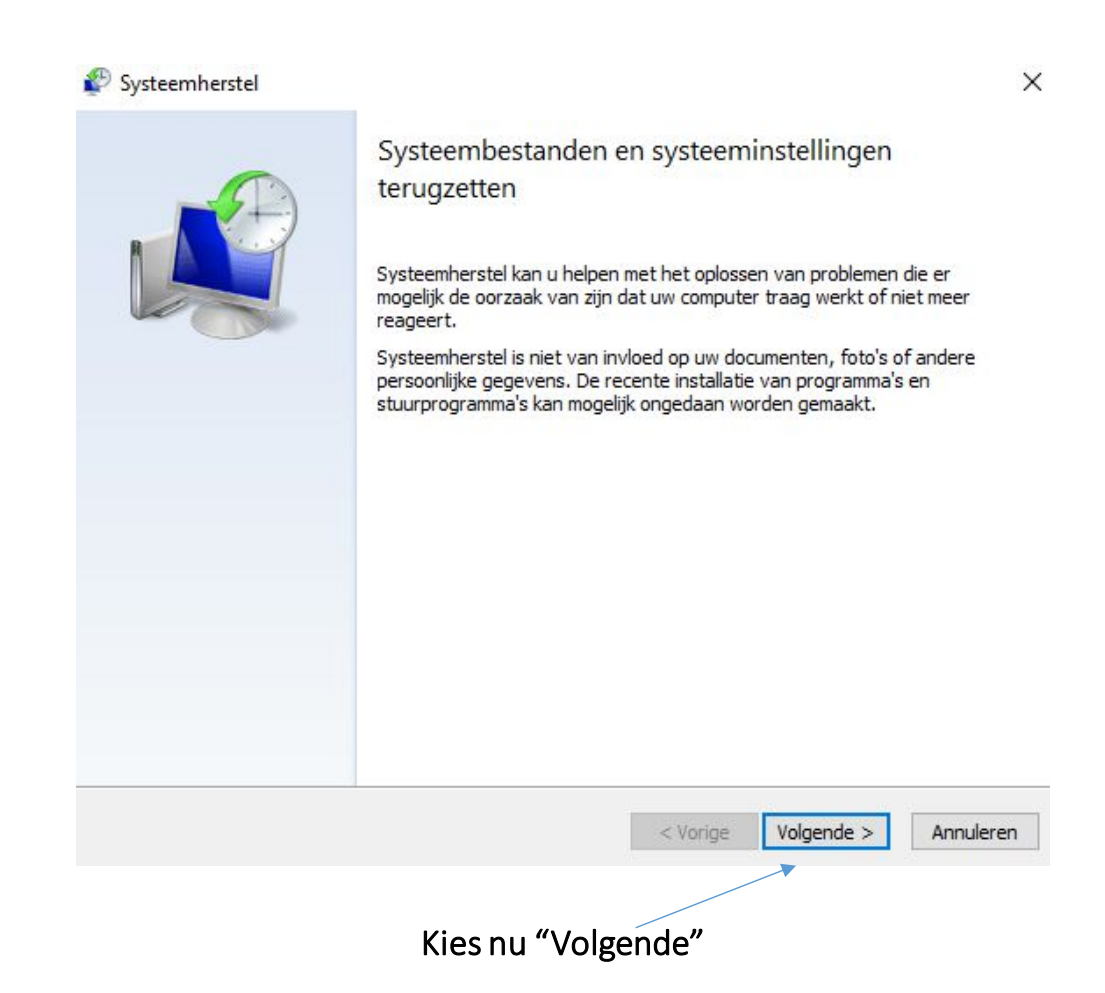

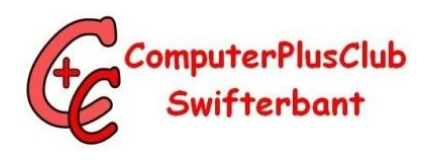

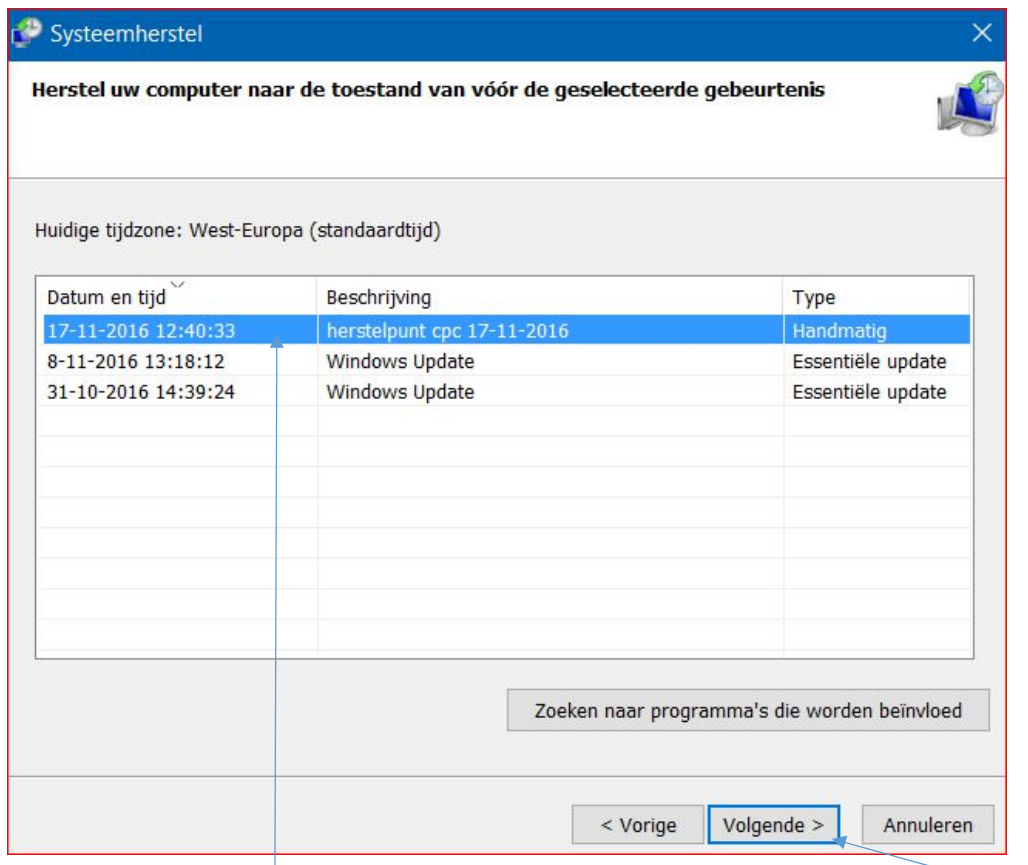

Selecteer nu welk Herstelpunt teruggezet moet worden en klik op "Volgende"

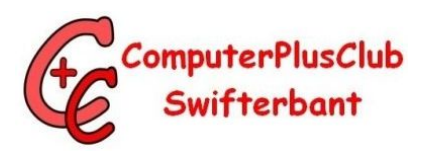

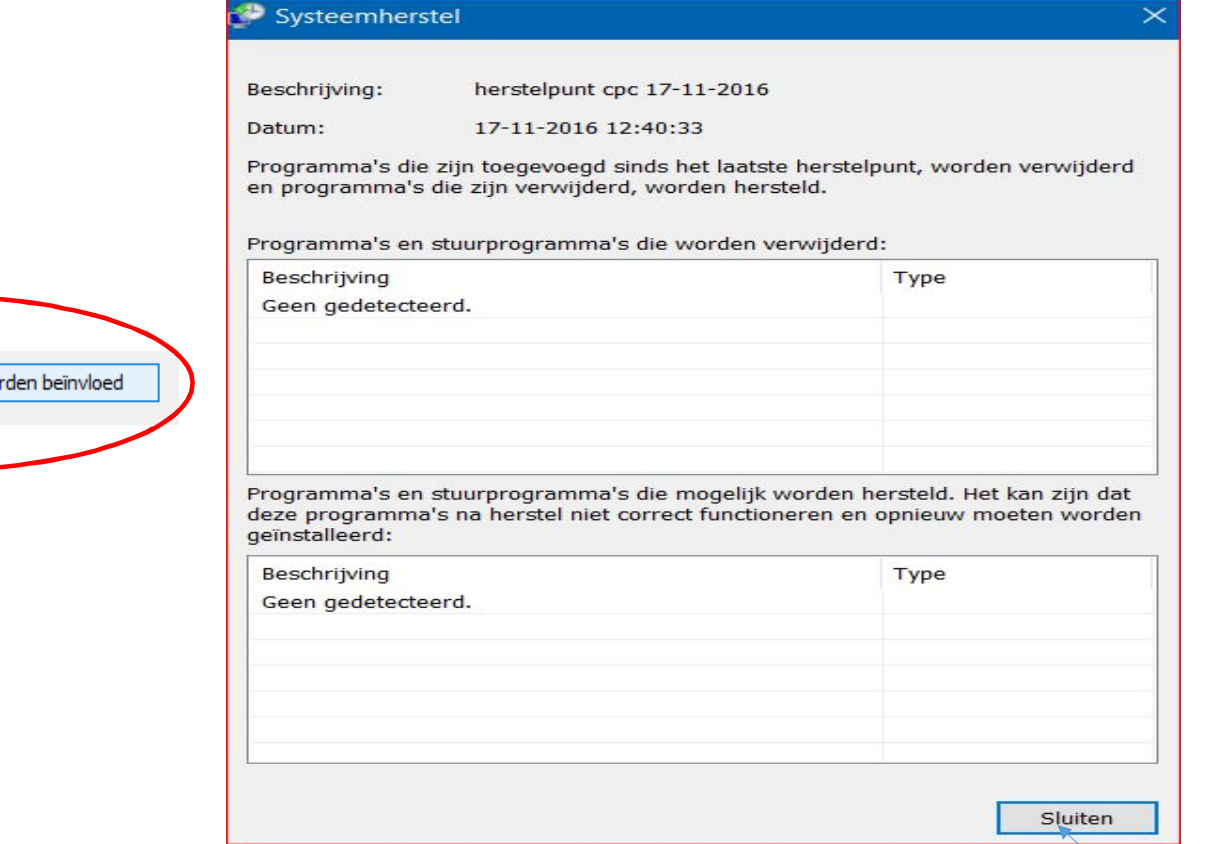

Hier zie je wijzigingen na het maken van dit herstelpunt. Klik op "Sluiten"

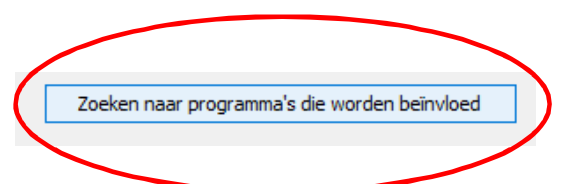

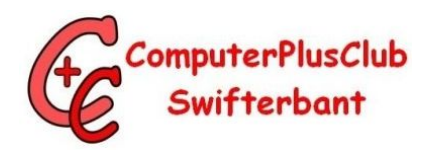

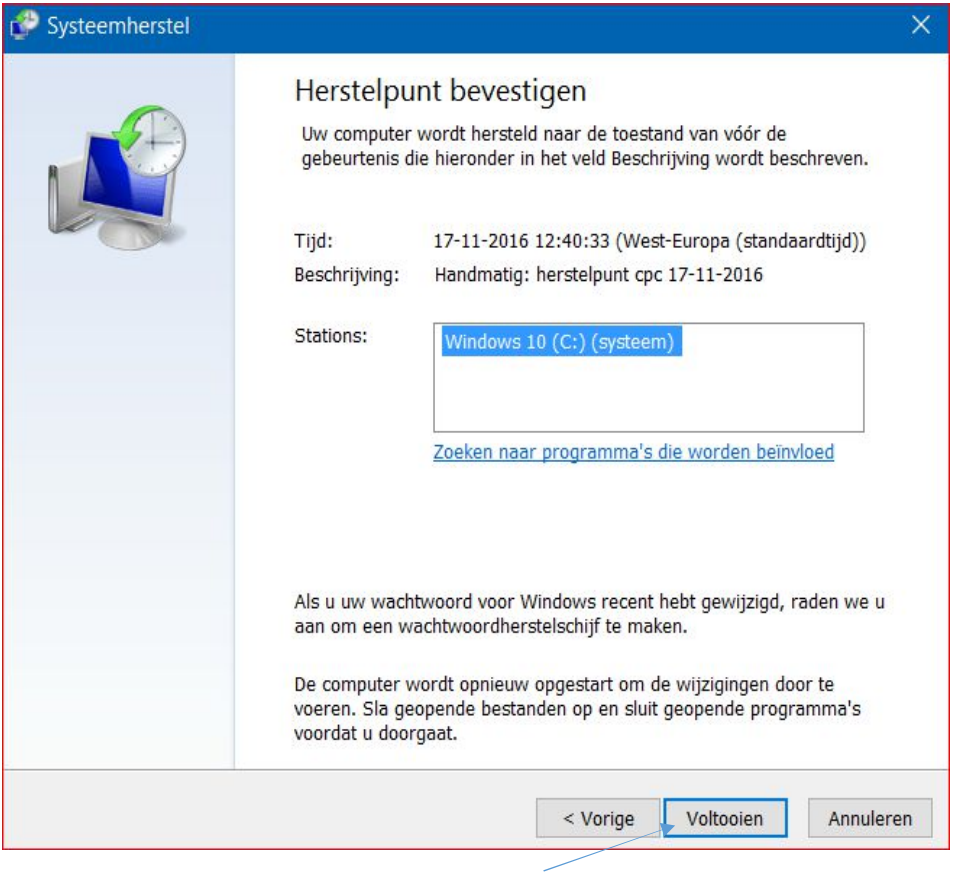

Klik op "Voltooien"

# Een herstelstation op USB stick maken

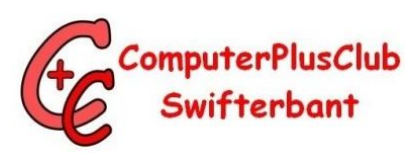

Als uw pc niet meer kan worden opgestart , kunt u deze opnieuw instellen of problemen oplossen vanaf een herstelstation.

Met de systeembestanden van het besturingssysteem kunt u vanaf dit station Windows opnieuw installeren.

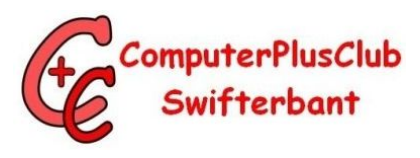

#### Een herstelstation op USB stick maken

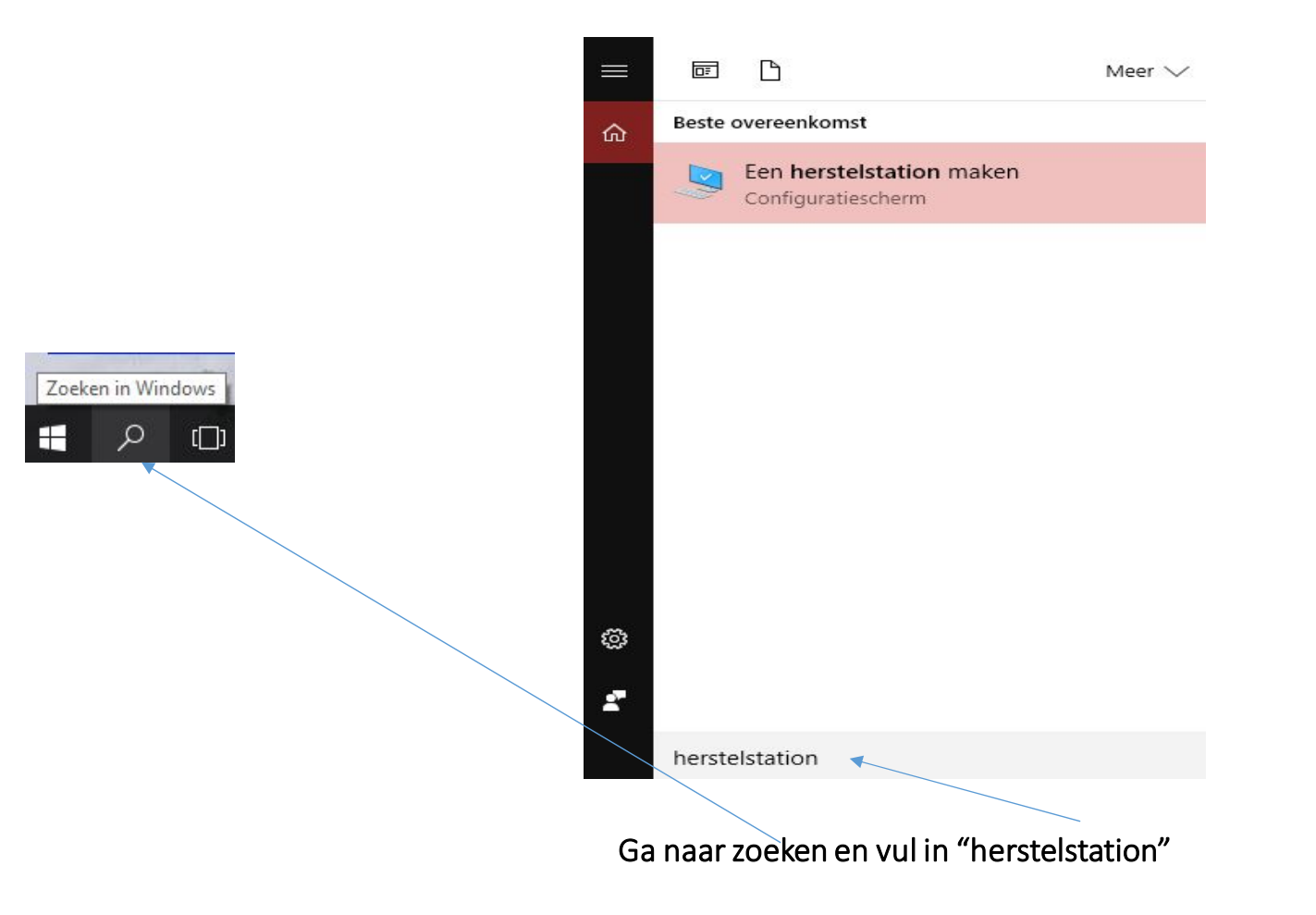

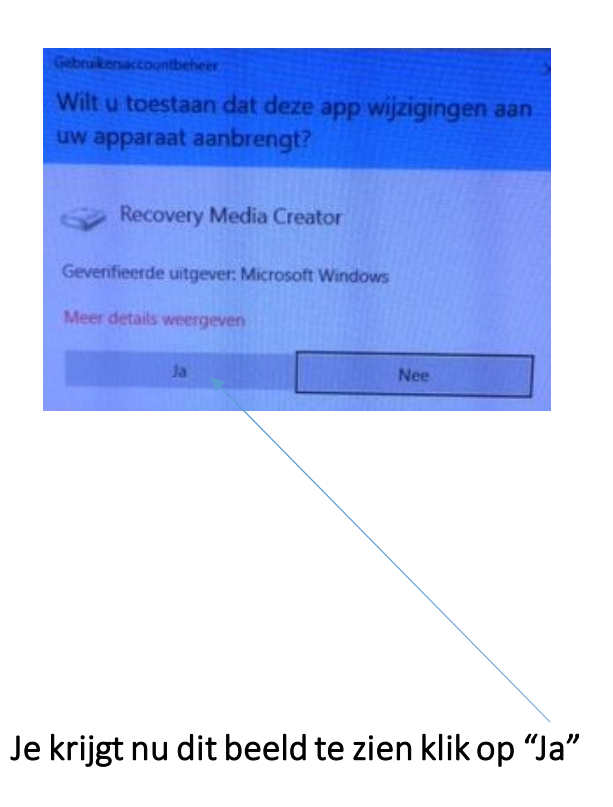

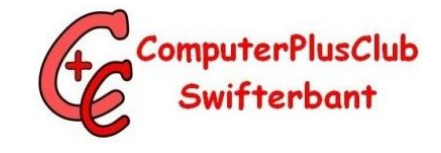

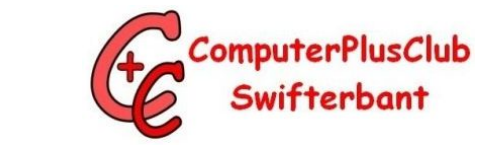

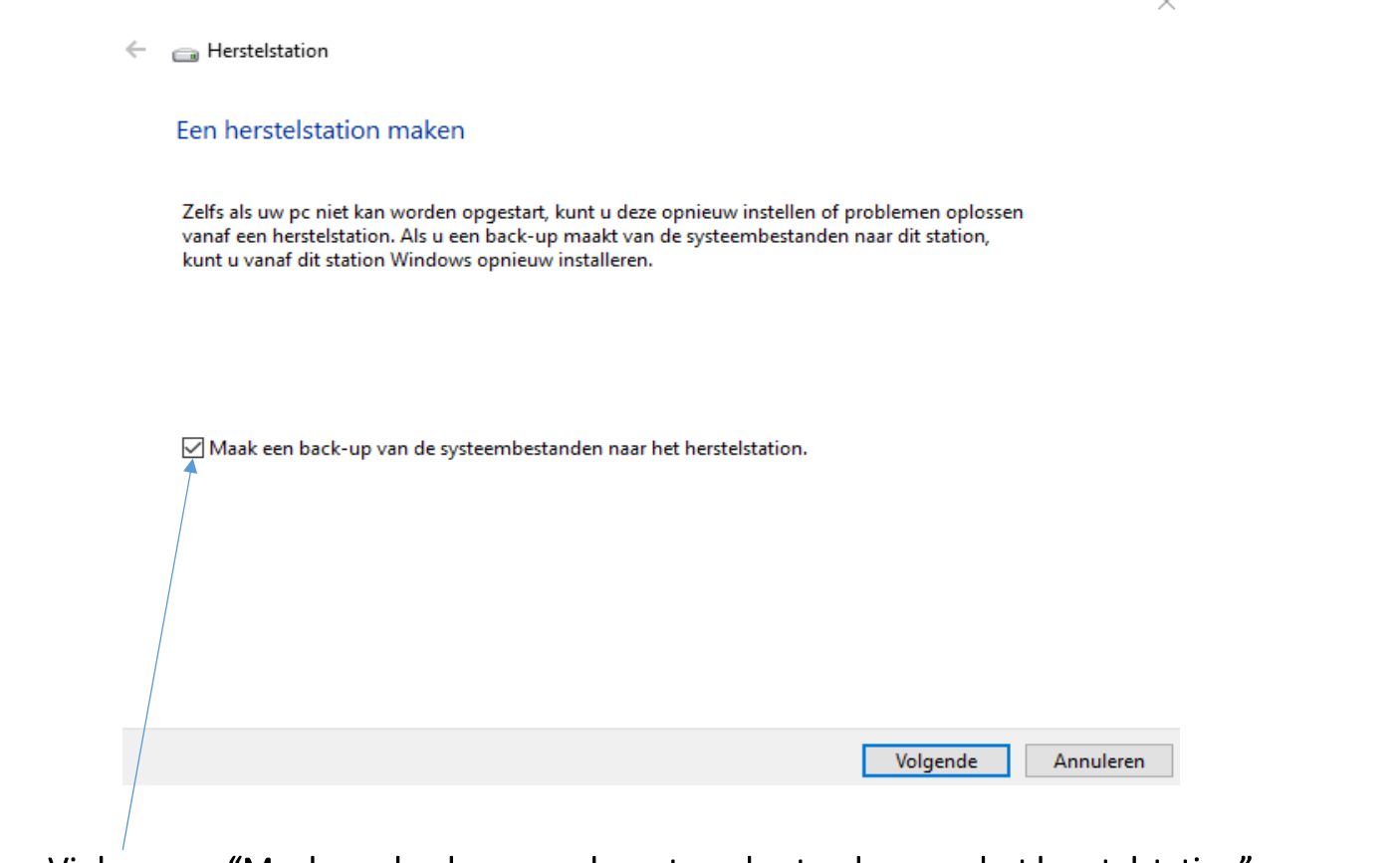

Vink nu aan "Maak een back-up van de systeembestanden naar het herstelstation"

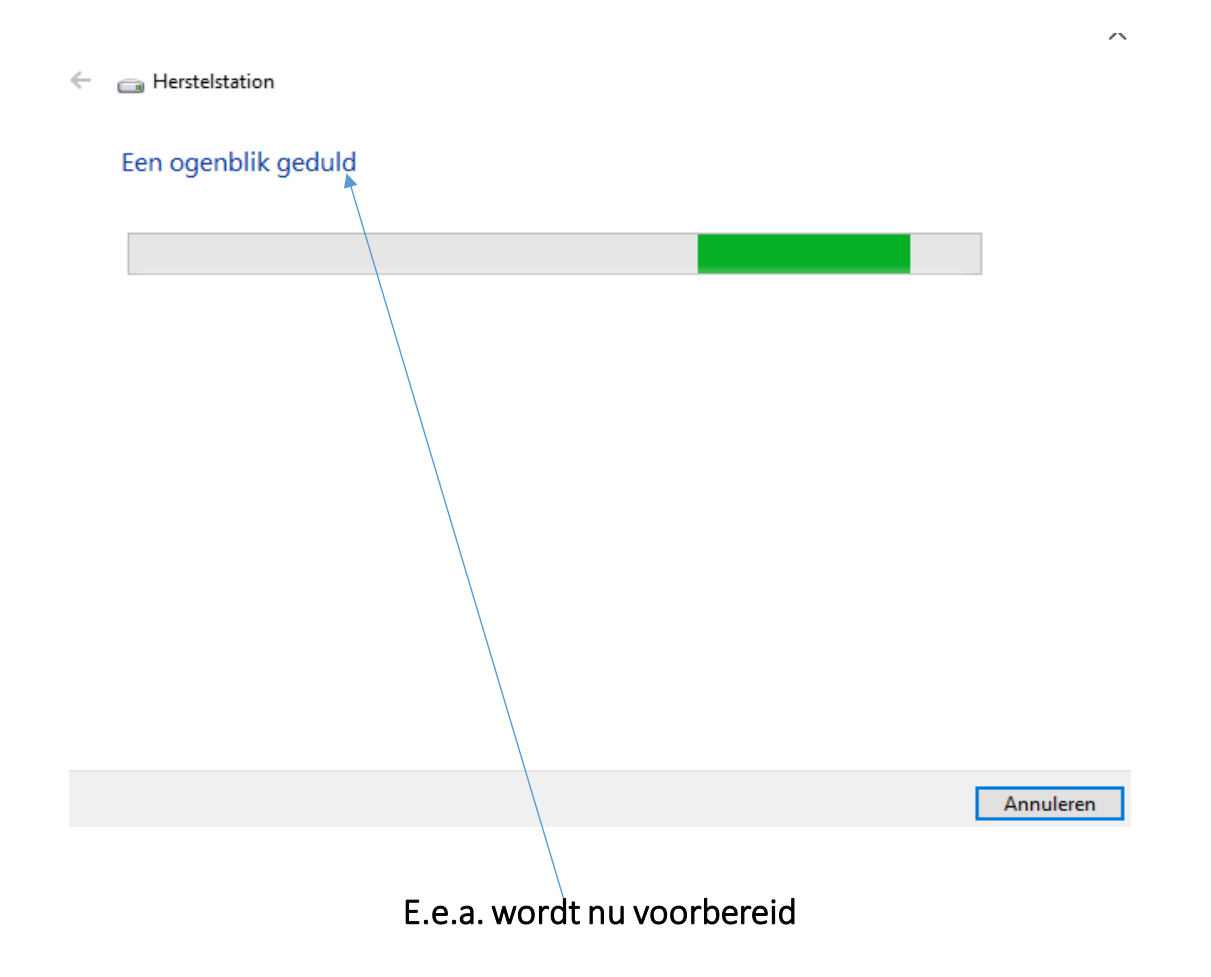

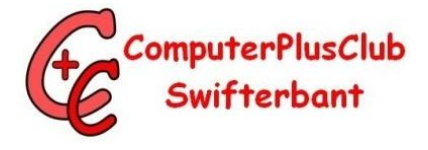

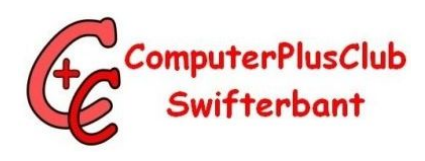

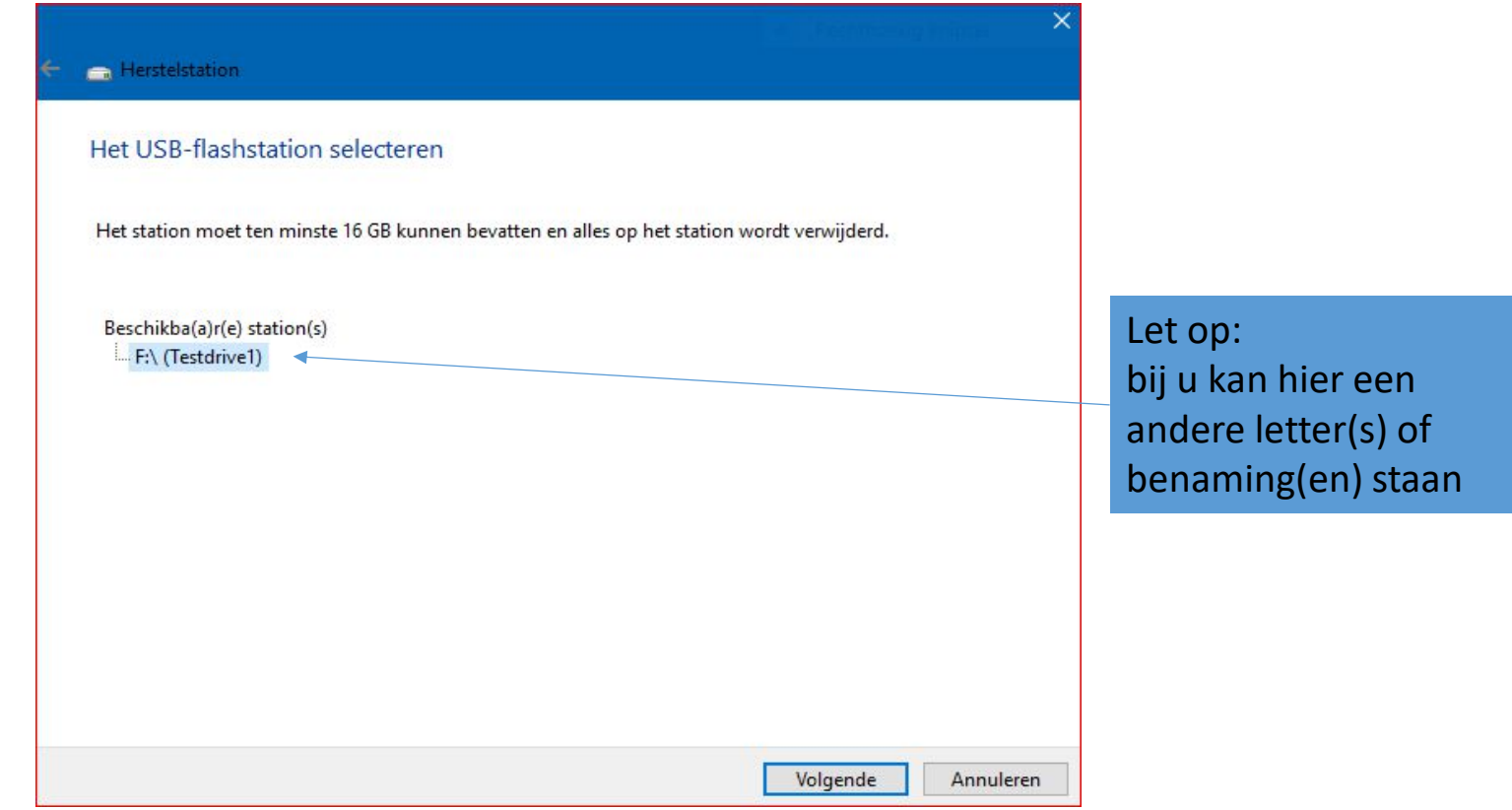

Selecteer nu het station waar je aangeeft waar Herstelstation naar toe moet

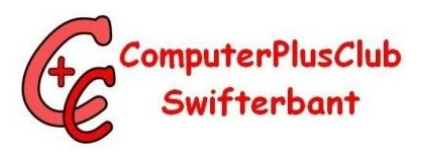

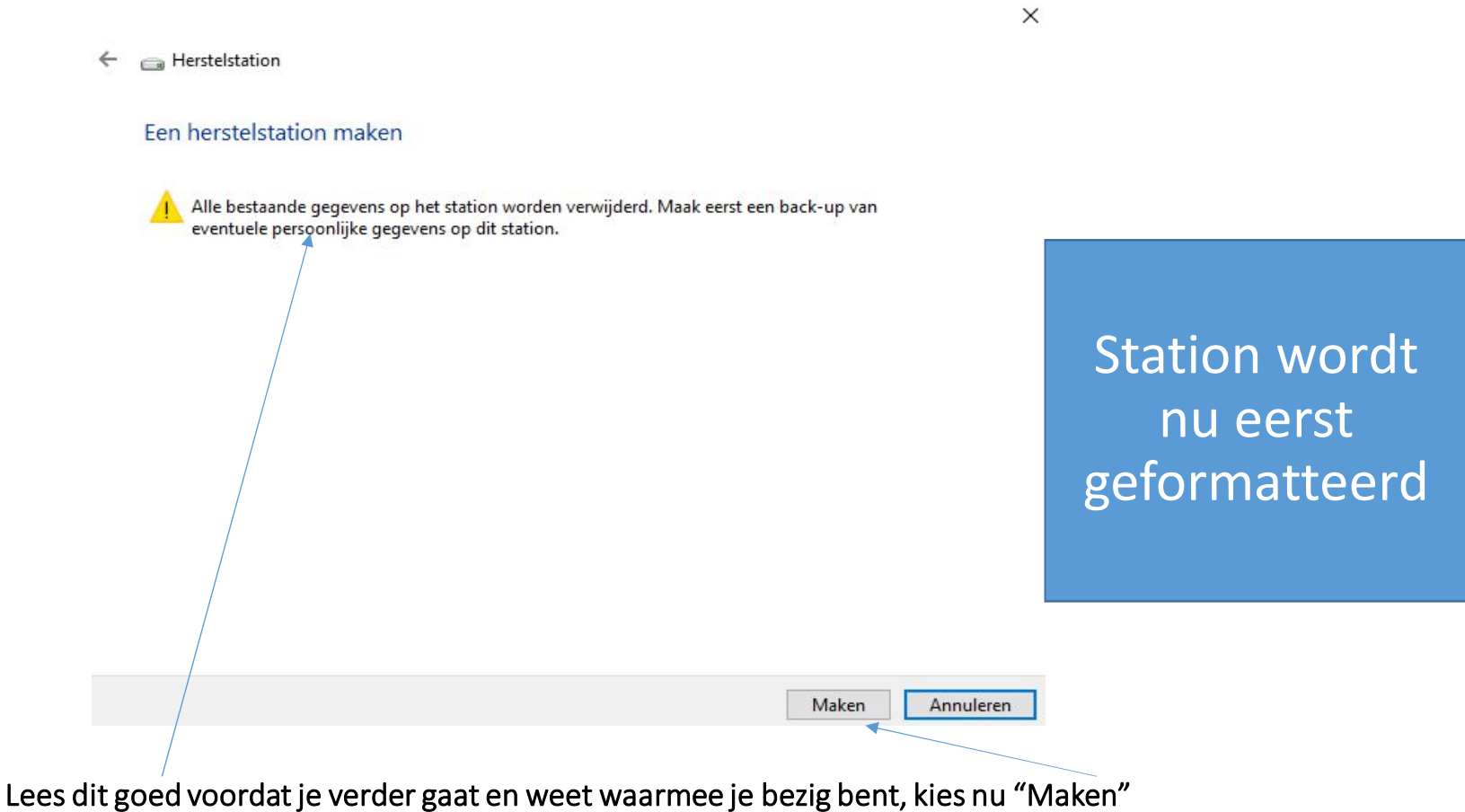

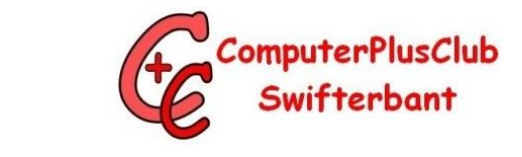

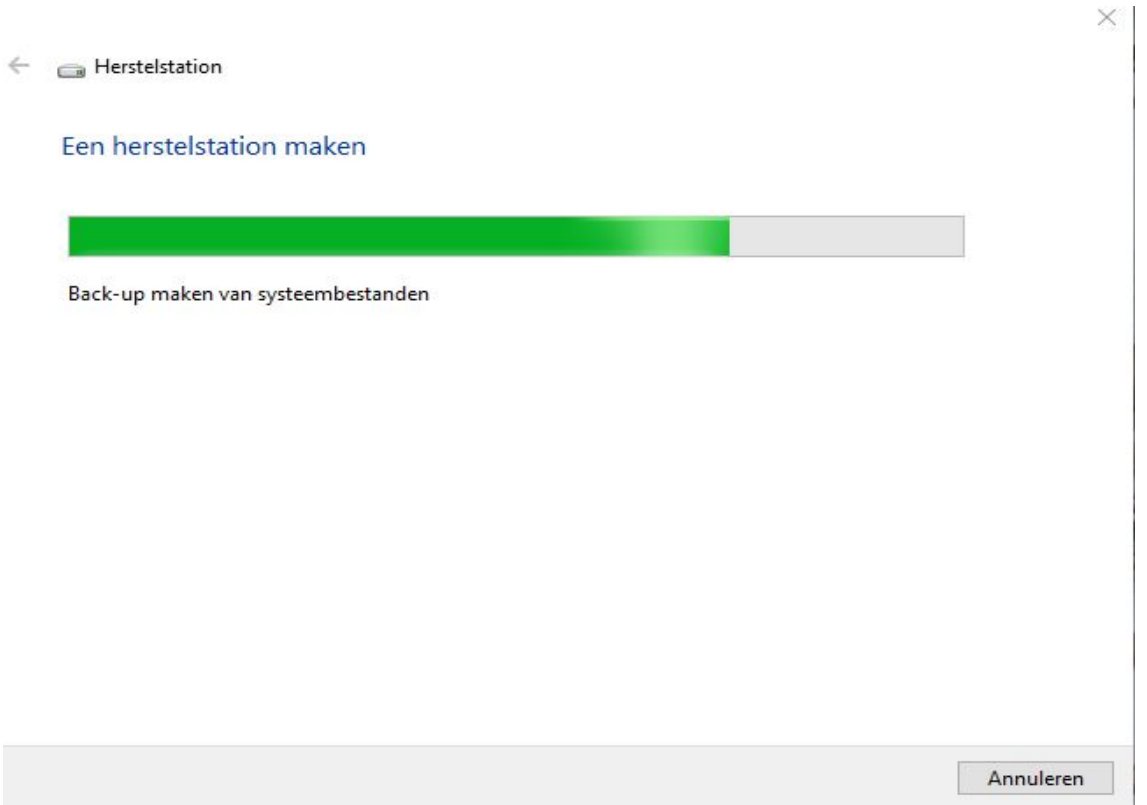

Herstelstation wordt nu gemaakt, dit kan lang duren b.v. 45 tot 90 minuten

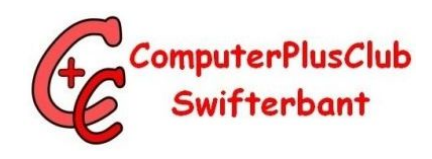

Herstelstation  $\leftarrow$ 

Het herstelstation is gemaakt

Alles op de herstelpartitie van uw pc wordt nu naar uw herstelstation gekopieerd. U kunt de herstelpartitie verwijderen om schijfruimte vrij te maken.

De herstelpartitie verwijderen

Voltooien

Herstelstation is nu KLAAR

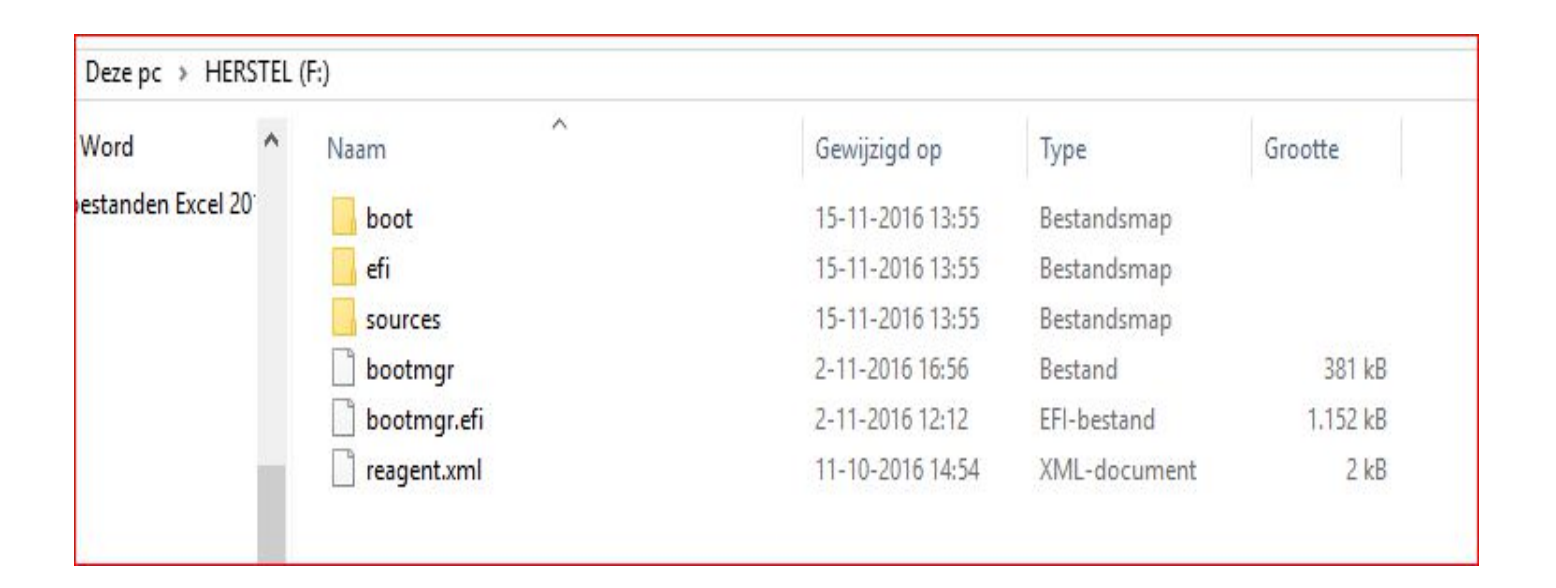

Naam van usb is wijzigt in "HERSTEL"

ComputerPlusClub Swifterbant

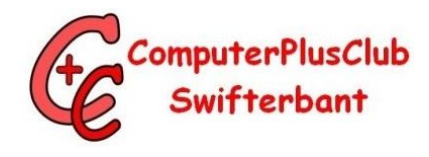

# B E D A N K T